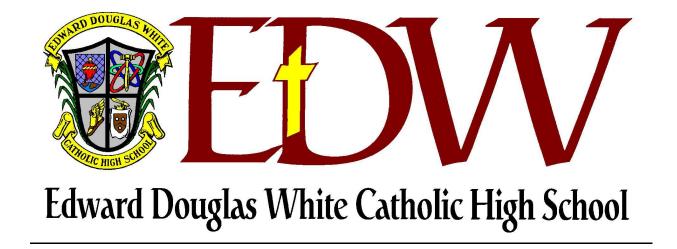

# iPad Program

Initializing a New iPad

#### Steps to Initialize a New iPAD - Must be done prior to EDW summer training

1. Turn on iPad.

2. Slide the arrow to the right to configure your iPad.

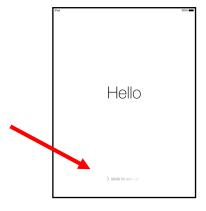

3. At the next screen, select **ENGLISH**.

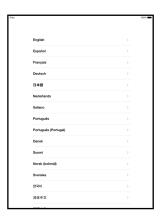

4. At the next screen, select **UNITED STATES**.

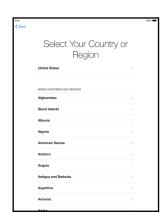

#### 5. Select **Set up Manually**;

OR, if you have a device with your network settings already established, you can use the Quick Start option and follow prompts.

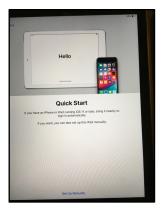

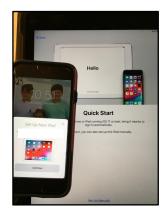

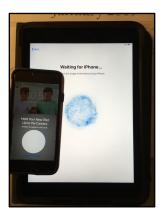

6. At the next screen, select your home WIFI network name.

Enter the password if you have a secure network.

Wait for NEXT to at the top right of the screen to turn blue, and then hit NEXT.

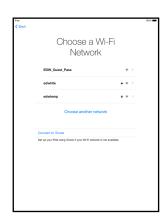

7. On Data & Privacy screen, select **CONTINUE**.

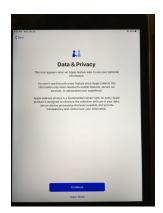

8. At the next screen, select **CONTINUE** to set up Touch ID.

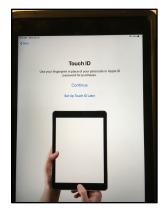

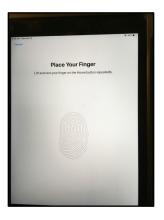

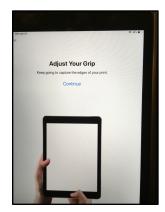

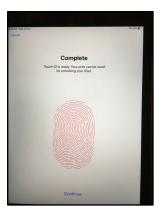

If you have Face ID on your iPad, that can be set up as well.

- 9. Next, Create a Passcode for your device. The 6-digit code is default, but you can select Passcode Options for the different options.
  - \*\*\*IMPORTANT\*\*\* Record this number in a safe place, as E.D. White will not be able to retrieve this code for you.

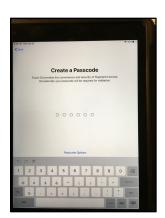

10.At the next screen, select **DON'T TRANSFER DATA**; **SET UP AS NEW iPAD**.

Then hit the BLUE NEXT at the top right of the screen.

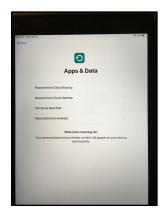

11. At the next screen, enter in your Apple ID, OR if you haven't set one up yet, select Forgot password or don't have an Apple ID.

To set up the Apple ID, follow the prompts given on screen. Directions for setting up the Apple ID are also at the end of this booklet.

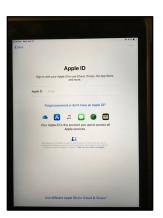

12. Select **AGREE** at the bottom of the screen to agree to Apple terms.

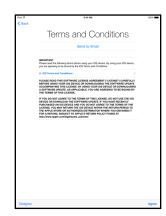

13.At the next screen, activate two factor authentication. However, by activating, students must provide his or her phone in order to receive a loaner iPad.

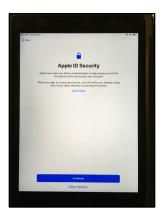

14. Express Settings screen, select **CONTINUE**.

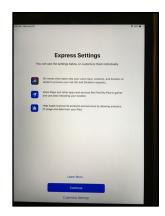

15.At the next screen, it is recommended to select **CONTINUE** to have updates installed automatically.

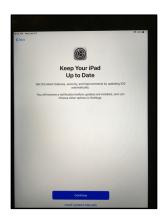

16. At the Apple Pay screen, chose **SET UP LATER IN SETTINGS.** 

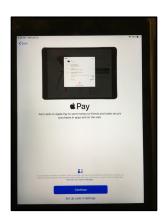

17.At the iCloud Keychain screen, it is recommended to select **Don't restore passwords**.

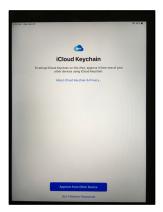

18.At the next screen, it is your preference whether you set up Screen Time now. It is highly recommended that a parent set up Screen Time, and it will be done during the parent meeting in May. Instructions on how to do so are included at the end of this booklet.

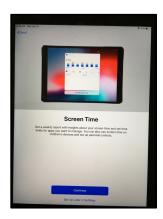

19.At the next screen, select **SHARE WITH APP DEVELOPERS.** 

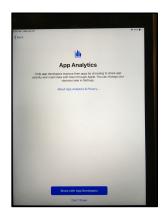

20. At the next screen, select **GET STARTED**.

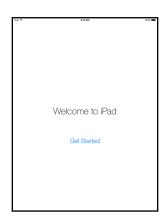

21. Your iPAD should now be at its HOME SCREEN and is ready to be used.

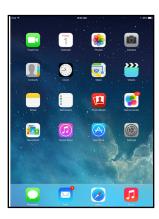

Students **MUST have an Apple ID** set up and working PRIOR to attending the iPad training session. **Students MUST know their PASSWORD and LOCK CODE!** 

## Download these apps BEFORE the May meetings:

- 1. Showbie
- 2. Google Drive
- 3. Canva
- 4. EdPuzzle
- 5. Kahoot
- 6. Quizizz
- 7. Vocabulary.com

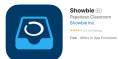

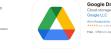

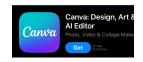

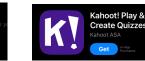

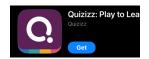

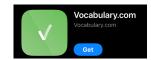

- Student iPads should already have Keynote and Pages loaded on the device. However if it isn't, download those apps from the App Store prior to attending the scheduled class.
- **Do NOT download Notability** from the App Store. An education version will be pushed to students the day of training.

If a student doesn't set up the Apple ID prior to his assigned class, the student will not be able to keep up with the rest of his classmates.

If you have any questions regarding the set up of your iPad, please contact Mrs. Lacey Fangue at 985.446.8486 ext. 108 or by email at <a href="mailto:lfangue@htdiocese.org">lfangue@htdiocese.org</a>.

All the information regarding setting up an Apple ID and Screen Time on the following pages was taken from the Apple Support Website. Please contact Apple Support at https://getsupport.apple.com if you need further assistance with setting up your Apple ID.

#### Acceptable iPad models for the 2024-2025 school year include:

- \* WIFI-only devices, no LTE or cellular service
- \* iPad Pro 12.9 in  $6^{th}$  gen or 11 in  $4^{th}$  gen, 10th generation, iPad Air  $5^{th}$  generation, Mini 6
- \* 64 GB of storage required (larger storage is recommended)
- \* Earbuds are required. AirPods are acceptable.
- \* Wireless keyboards and Apple Pencil are recommended.

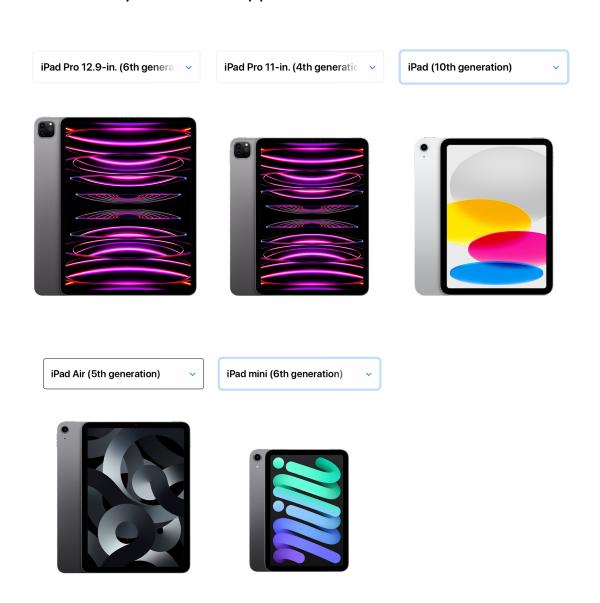

#### Create an Apple ID on your iPhone, iPad, or iPod touch

You can create a new Apple ID when you set up your device, or set it up later in the App Store.

#### Create an Apple ID when you set up your device

- 1. Tap "Forgot password or don't have an Apple ID?".
- 2. Tap Create a Free Apple ID.

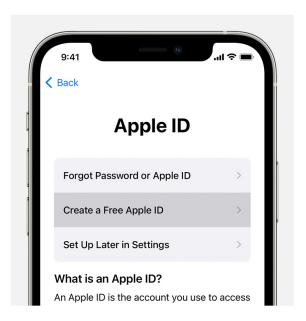

- 3. Select your birthday and enter your name. Tap Next.
- 4. Tap "Use your current email address," or tap "Get a free iCloud email address."
- 5. Follow the onscreen steps to verify your email address, create a strong password, set your device region, and set up two-factor authentication. If you choose to skip this step, you'll be prompted to do this later in Settings.

#### Create an Apple ID using the App Store on your device

- 1. Open the App Store and tap the sign-in button .
- 2. Tap Create New Apple ID. If you don't see this option, make sure that you're signed out of iCloud.

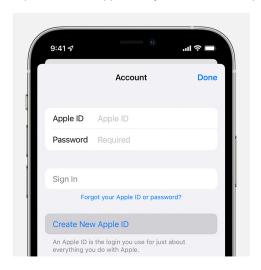

- 3. Follow the onscreen steps. The email address that you provide will be your new Apple ID.\*
- 4. Enter your credit card and billing information, then tap Next. You can also choose None. Learn what to do if None isn't showing or you can't select it. You won't be charged until you make a purchase.
- 5. Confirm your phone number. This can help to verify your identity and recover your account if needed. Tap Next.
- 6. Check your email for a verification email from Apple and verify your email address.

After you verify your email address, you can use your Apple ID to sign in to the iTunes Store, App Store, and other Apple services such as iCloud.

## Screen Time User Guide

With Screen Time, you can access real-time reports showing how much time you spend on your iPhone, iPad, or iPod touch. You can also set limits for what you want to manage.

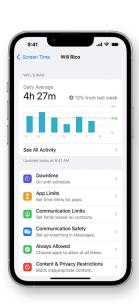

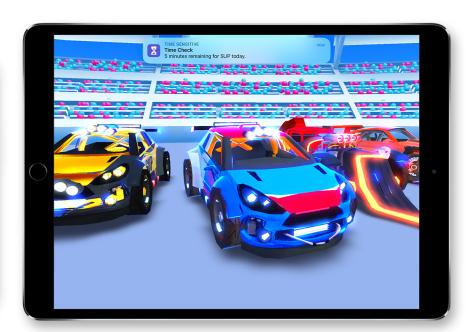

Screen Time lets you know how much time you and your kids spend on apps, websites, and more. This way, you can make more informed decisions about how you use your devices, and set limits if you'd like to. Learn how to use parental controls to manage a child's device.

#### **Turn on Screen Time**

- 1. Go to Settings > Screen Time.
- 2. Tap App & Website Activity, then tap Turn On App & Website Activity.

After you enable Screen Time, you'll see a report showing how you use your device, apps, and websites. If it's your child's device, you can set up Screen Time and create settings on their device or you can use Family Sharing to configure your child's device from your own device. After you set up your child's device, you can also use Family Sharing to see reports and adjust settings from your device.

Learn how to use Parental Controls on your child's iPhone or iPad

# Set a Screen Time passcode

You can set a passcode so that only you can change Screen Time settings and allow more time when app limits expire. Use this feature to set content and privacy limitations for your child's device. The steps to set up a Screen Time passcode depend on whether you're using Family Sharing.

#### If you manage a child account using Family Sharing

- 1. Go to Settings > Screen Time.
- 2. Scroll down and choose the child's name under Family.
- 3. Follow the onscreen instructions to set up the Screen Time settings that you want for the child.
- 4. Enter a Screen Time passcode when prompted. Re-enter the passcode to confirm.

#### If you manage a child account using their device

- 1. Make sure that you're on the device used by the child.
- 2. Go to Settings > Screen Time.
- 3. Follow the onscreen instructions to set up the Screen Time settings that you want for the child.
- 4. Enter a Screen Time passcode when prompted. Re-enter the passcode to confirm.

Learn what to do if you forgot your Screen Time passcode

# See your report and set limits

Screen Time gives you a report showing how your device is used, apps you've opened, websites you've visited, and more. To see the report, go to Settings > Screen Time and tap See All App & Website Activity. From there, you can see your usage, set limits for your most used apps, and see how many times a device was picked up or received a notification.

If you have Share Across Devices turned on, you can view overall usage across all of your devices that are signed in with your Apple ID.

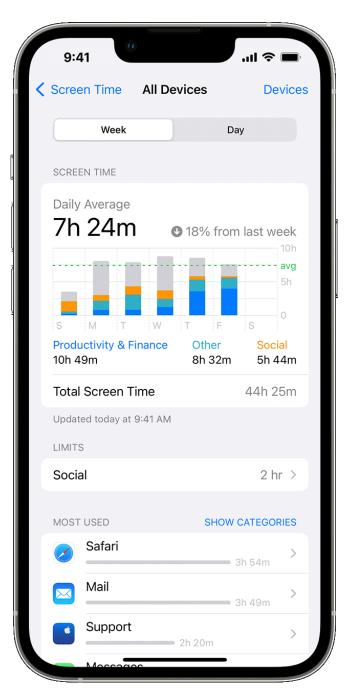

# **Manage Screen Time settings**

Go to Settings > Screen Time. Then tap See All Activity, select a category in the list below and set limits. You can manage these settings with Screen Time:

#### **Downtime**

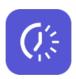

When you schedule downtime in Settings, only phone calls and apps that you choose to allow are available. Downtime applies to all of your Screen Time-enabled devices, and you get a reminder five minutes before it starts. If you set a Screen Time passcode, Downtime includes an additional setting: Block At Downtime. When you choose this setting and you click Ask For More Time when Downtime starts, entering the passcode allows you to approve the app for 15 minutes, an hour, or all day. Child accounts can click One More Minute once, or click Ask For More Time to send their request to the parent account for approval.

#### **App Limits**

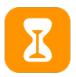

You can set daily limits for app categories with App Limits. For example, you might want to see productivity apps while you're at work, but not social networking or games. App Limits refresh every day at midnight, and you can delete them any time.

#### **Communication Limits**

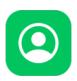

Control who your children can communicate with throughout the day and during downtime. These limits apply to Phone, FaceTime, Messages, and iCloud contacts. This is also where you can decide and <a href="mailto:manage-which-contacts-are-available-on-an-Apple-Watch-paired-through-Family-Setup">manage-which-contacts-are-available-on-an-Apple-Watch-paired-through-Family-Setup</a>. Communication to known emergency numbers identified by your

iPhone or Apple Watch cellular carrier is always allowed. You need to have your iCloud contacts enabled to use this feature.

#### **Always Allowed**

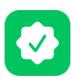

You might want to access certain apps, even if it's downtime or if you set the All Apps & Categories app limit. Phone, Messages, FaceTime, and Maps are always allowed by default, but you can remove them if you want.

### **Content & Privacy Restrictions**

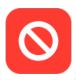

You decide the type of content that appears on your device. Block inappropriate content, purchases, and downloads, and <u>set your privacy settings with Content & Privacy</u> Restrictions.

# Use parental controls on your child's iPhone, iPad, and iPod touch

With Content & Privacy Restrictions in Screen Time, you can block or limit specific apps and features on your child's device. You can also restrict the settings on your iPhone, iPad, or iPod touch for explicit content, purchases and downloads, and privacy.

# Set Content & Privacy Restrictions

- 1. Go to Settings and tap Screen Time.
- 2. Tap Turn on Screen Time, then tap it again. Choose "This is My [Device]" or "This is My Child's [Device]."
  - If you're the parent or guardian of your device and want to prevent another family member from changing your settings, tap Use Screen Time Passcode to create a passcode, then re-enter the passcode to confirm. After you confirm your passcode you'll be asked to enter your Apple ID and password. This can be used to reset your Screen Time passcode if you forget it.
  - If you're setting up Screen Time on your child's device, follow the prompts until you get to Screen Time Passcode and enter a passcode. Re-enter the passcode to confirm. After you confirm your passcode you'll be asked to enter your Apple ID and password. This can be used to reset your Screen Time passcode if you forget it.
- 3. Tap Content & Privacy Restrictions. If asked, enter your passcode, then turn on Content & Privacy Restrictions.

Make sure to choose a passcode that's different from the passcode that you use to unlock your device. To change or turn off the passcode on your child's device, tap

Settings > Screen Time > [your child's name]. Then tap Change Screen Time Passcode or Turn Off Screen Time Passcode, and authenticate the change with Face ID, Touch ID, or your device passcode.

With iOS 16 or later, while you're setting up Screen Time for a child's device, you can set age-related restrictions for content in apps, books, TV shows, and movies. Just follow the onscreen instructions during setup.

# Prevent iTunes & App Store purchases

You can also prevent your child from being able to install or delete apps, make in-

app purchases, and more. To prevent iTunes &

App Store purchases or downloads:

- Go to Settings and tap Screen Time.
- 2. Tap Content & Privacy Restrictions. If asked, enter your passcode.
- 3. Tap iTunes & App Store Purchases.
- 4. Choose a setting and set to Don't Allow.

You can also change your password settings for additional purchases from the iTunes & App Store or Book Store. Follow steps 1-3, then choose Always Require or Don't Require.

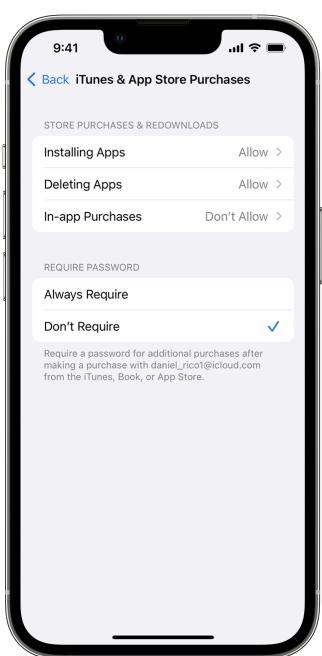

# Allow built-in apps and features

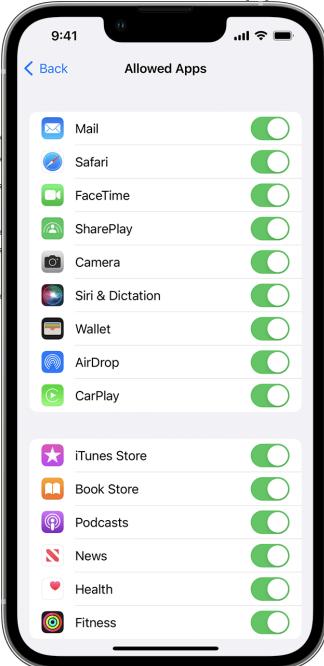

You can restrict the use of built-in apps or features. If you turn off an app or feature, the app or feature won't be deleted, it's just temporarily hidden from your Home Screen. For example, if you turn off Mail, the Mail app won't appear on your Home Screen until you turn it back on.

To change your Allowed Apps:

- 1. Go to Settings and tap Screen Time.
- 2. Tap Content & Privacy Restrictions.
- 3. Enter your Screen Time passcode.
- 4. Tap Allowed Apps.
- 5. Select the apps that you want to allow.

# Prevent explicit content and content ratings

You can also prevent the playback of music with explicit content and movies or TV shows with specific ratings. Apps also have ratings that can be configured using content restrictions.

To restrict explicit content and content ratings:

- 1. Go to Settings and tap Screen Time.
- 2. Tap Content & Privacy Restrictions, then tap Content Restrictions.
- 3. Choose the settings that you want for each feature or setting under Allowed Store Content.

Here are the types of content that you can restrict:

- Music, Podcasts, News, Fitness: Prevent the playback of music, music videos, podcasts, news, and workouts containing explicit content
- Music Videos: Prevent finding and viewing music videos
- Music Profiles: Prevent sharing what you're listening to with friends and seeing what they're listening to
- Movies: Prevent movies with specific ratings
- TV Shows: Prevent TV shows with specific ratings
- Books: Prevent content with specific ratings
- Apps: Prevent apps with specific ratings
- App Clips: Prevent app clips with specific ratings

#### Prevent web content

iOS and iPadOS can automatically filter website content to limit access to adult content in Safari and other apps on your device. You can also add specific websites to an approved or blocked list, or you can limit access to only approved websites. Follow these steps:

- 1. Go to Settings and tap Screen Time.
- 2. Tap Content & Privacy Restrictions and enter your Screen Time passcode.
- 3. Tap Content Restrictions, then tap Web Content.
- Choose Unrestricted Access, Limit Adult Websites, or Allowed Websites.

Depending on the access you allow, you might need to add information, like the website that you want to restrict.

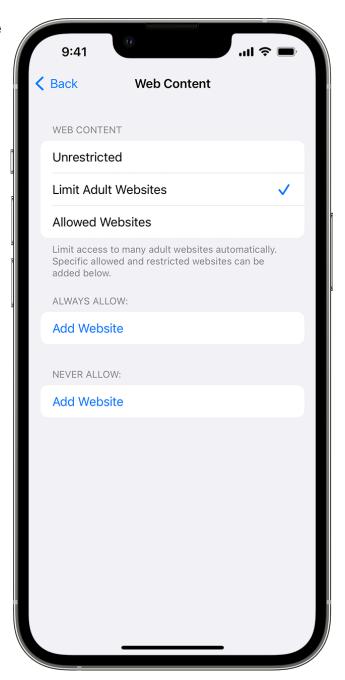

#### Restrict Siri web search

To restrict Siri features:

- 1. Go to Settings and tap Screen Time.
- 2. Tap Content & Privacy Restrictions, then tap Content Restrictions.
- 3. Scroll down to Siri, then choose your settings.

You can restrict these Siri features:

- Web Search Content: Prevent Siri from searching the web when you ask a question
- Explicit Language: Prevent Siri from displaying explicit language

## **Restrict Game Center**

To restrict Game Center features:

- 1. Go to Settings and tap Screen Time.
- 2. Tap Content & Privacy Restrictions, then tap Content Restrictions.
- 3. Scroll down to Game Center, then choose your settings.

You can restrict these Game Center features:

- Multiplayer Games: Prevent the ability to play multiplayer games with everyone, allow with friends only, or allow with anyone
- Adding Friends: Prevent the ability to add friends to Game Center
- Connect with Friends: Prevent the ability to share a Game Center friend list with third-party games
- Screen Recording: Prevent the ability to capture the screen and sound
- Nearby Multiplayer: Prevent the ability to enable the nearby setting
- Private Messaging: Prevent the ability to voice chat or send or receive custom messages with game and friend invitations
- Profile Privacy Changes: Prevent the ability to change profile privacy settings
- Avatar & Nickname Changes: Prevent the ability to change Game Center avatars and nicknames

# Allow changes to privacy settings

The privacy settings on your device give you control over which apps have access to information stored on your device or the hardware features. For example, you can allow a social-networking app to request access to use the camera, which allows you to take and upload pictures.

To allow changes to privacy settings:

- 1. Go to Settings and tap Screen Time.
- 2. Tap Content & Privacy Restrictions. If asked, enter your passcode.
- 3. Tap Under Privacy, then choose the settings that you want to restrict.

#### Here are the things you can restrict:

- Location Services: Lock the settings to allow apps and websites to use location
- Contacts: Prevent apps from accessing your Contacts
- Calendars: Prevent apps from accessing your Calendar
- Reminders: Prevent apps from accessing your Reminders
- Photos: Prevent apps from requesting access to your photos
- Share My Location: Lock the settings for location sharing in Messages and Find My Friends
- Bluetooth sharing: Prevent devices and apps from sharing data through Bluetooth
- Microphone: Prevent apps from requesting access to your microphone
- Speech Recognition: Prevent apps from accessing Speech Recognition or Dictation
- Apple Advertising: Prevent changes to advertising settings
- Allow Apps to Request to Track: Prevent tracking activity by apps that you've denied access to
- Media & Apple Music: Prevent apps from accessing your photos, videos, or music library

# Allow changes to other settings and features

You can allow changes to other settings and features, the same way you can allow changes to privacy settings.

- 1. Go to Settings and tap Screen Time.
- 2. Tap Content & Privacy Restrictions. If asked, enter your passcode.
- 3. Under Allow Changes, select the features or settings that you want to allow changes to and choose Allow or Don't Allow.

Here are some features and settings that you can allow changes for:

- Passcode Changes: Prevent changes to your passcode
- Account Changes: Prevent account changes in Accounts & Passwords
- Cellular Data Changes: Prevent changes to cellular data settings
- Reduce Loud Sounds: Prevent changes to volume settings for safe listening
- Driving Focus: Prevent changes to the Driving Focus
- TV Provider: Prevent changes to TV provider settings
- Background App Activities: Prevent changes to whether or not apps run in the background